## Instructions for creating an account on the DelValle Institute Learning Center

To create a new account on the Learning Center, follow the instructions below:

- 1. Navigate to the **[DelValle Institute Learning Center](https://delvalle.bphc.org/)**
- 2. Click the dark blue  $\left\lfloor \frac{a \log m}{b} \right\rfloor$  button at the top right
- 3. Select "**Create new account**" at the bottom of the drop-down menu

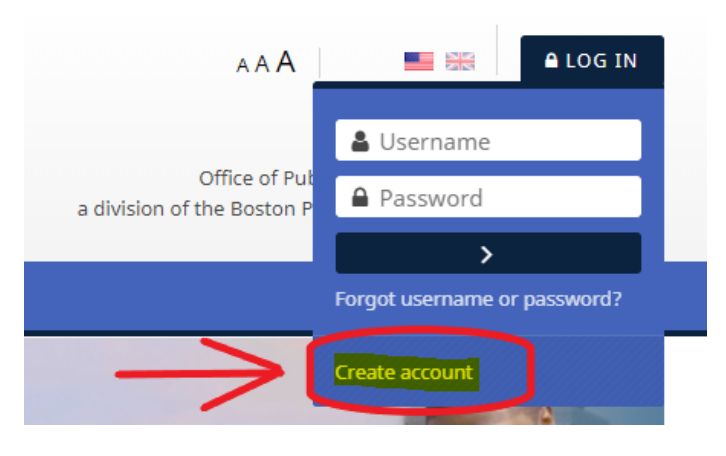

- 4. Fill in the required information under the sections "**Choose your username and password**", "**Organization information**" and "**Licenses**".
	- *a. If you do not see the required fields to fill in, click on the "+" button to the left of the section title to display the drop-down menu with the required fields to fill in.*

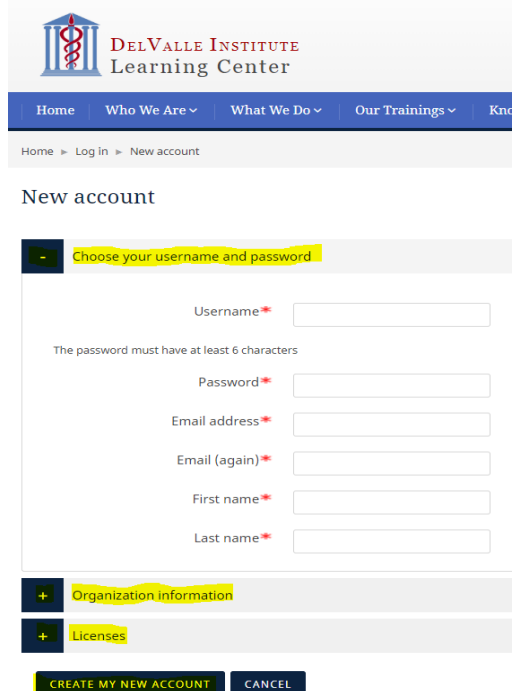

- 5. When you are finished filling in the required information, select "**Create my new account**" at the bottom of the page.
- 6. Check your e-mail for a message to confirm your account to complete your new account registration
	- *a. \*If you do not see an e-mail from the DelValle Institute in your inbox, check your "Spam" and "Junk" folders. If you still do not see an e-mail, please contact the Delvalle Institute, at* [delvalle@bphc.org](mailto:delvalle@bphc.org)*, to have your account confirmed within 7 days of creating your account.*